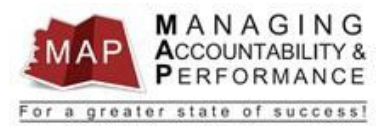

# **TALENT MANAGEMENT**

## **QUICK REFERENCE GUIDE - MANAGER**

## **HOW TO CHANGE REVIEW PERIOD DATES**

#### **How To Change Appraisal Review Period Dates**

Before changes can be made to an appraisal's review period dates, you must first determine **what the status** is of the appraisal.

- 1. After you **log into MAP**, a list of your employee's will be listed on the left.
- 2. **Click** on the employee name you want to change the review period dates for.
- 3. There will be three tabs displayed for each respective employees' appraisals: **Active**, **Finalized**, and **Historical**.

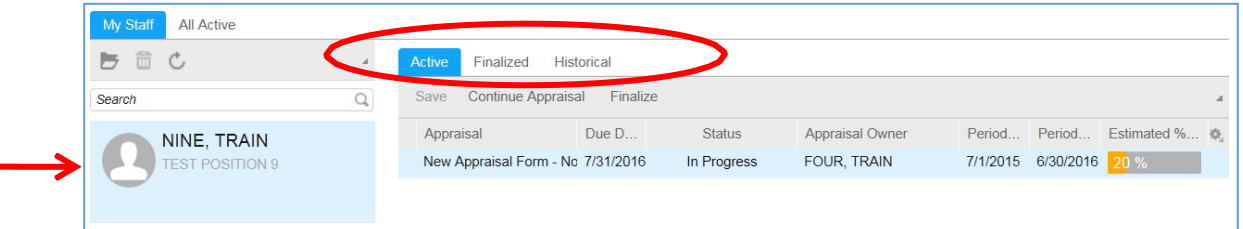

- **4. If the appraisal is on the Active tab**
	- a. On the right portion of the screen, **click** on the appraisal you want to change.
	- b. **Click** on **Period Begin** or **Period End** to modify the date.

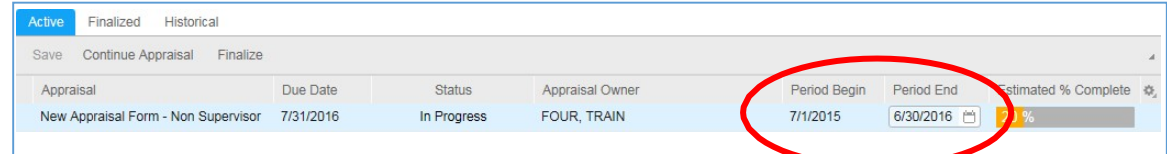

**c. Type in** a new date or **click the calendar icon but beside the date and select the correct** date. **(Date MUST be in MM/DD/YYYY format)**

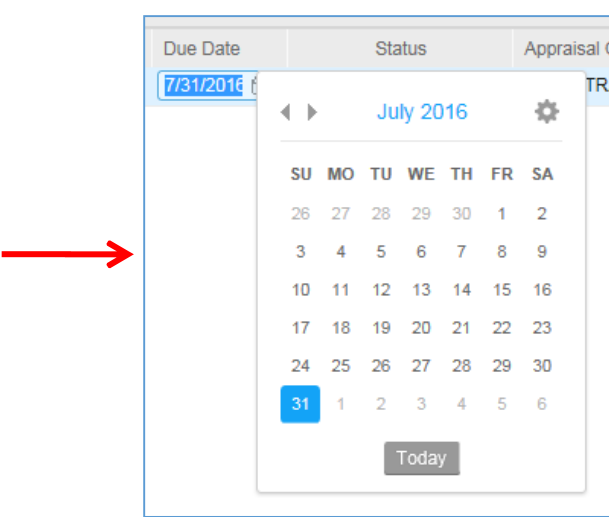

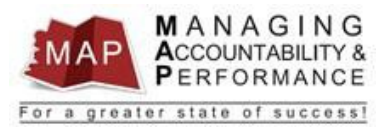

d. When all the dates have been changed, the appraisal will have an **orange diamond** beside the appraisal name.

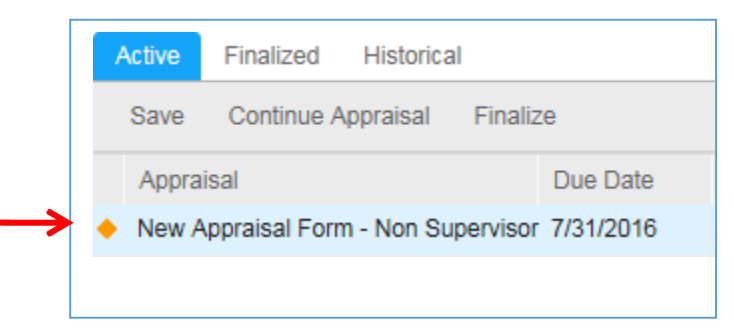

e. **Click the Save** button above the **Appraisal** to save the changes.

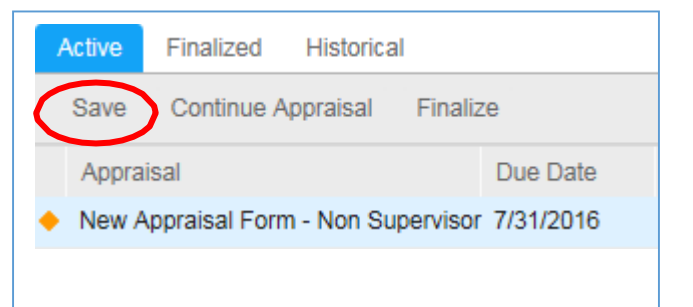

f. Your date changes will now be saved and the following message will display.

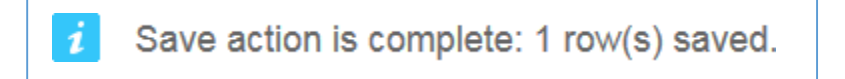

#### **5. If the appraisal is on the Finalized tab**

- a. If the appraisal is on the Finalized tab and the status is "**Submitted For Acknowledgment**," you will need to contact your MAP Proxy (if known) or Agency Human Resources Department.
- b. If the appraisal status is "**Finalized**", the appraisal can be reverted back to **"In Progress."**  However, if the appraisal is reverted back to **"In Progress**", the Supervisor will need to start the acknowledgment process from the beginning, and the appraisal must be submitted to the Upline Manager.
	- i. On the left portion of the screen, **click** on employee name under My Staff.

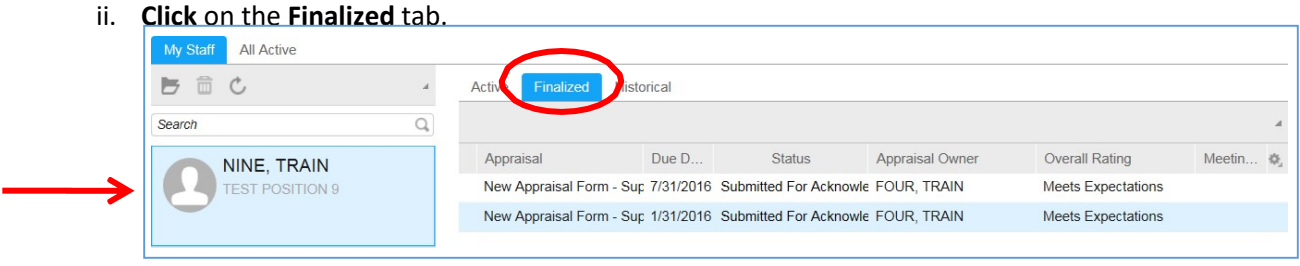

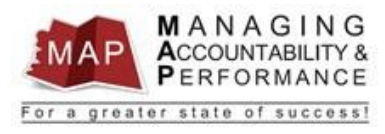

iii. On the right portion of the screen, **double-click** on the appraisal you want to change.

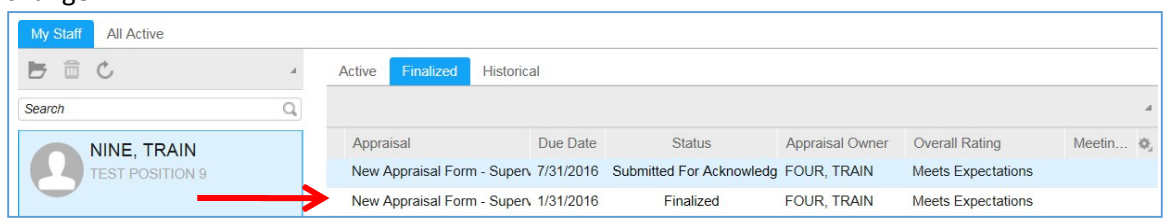

iv. Click the **Revert To In Progress** button.

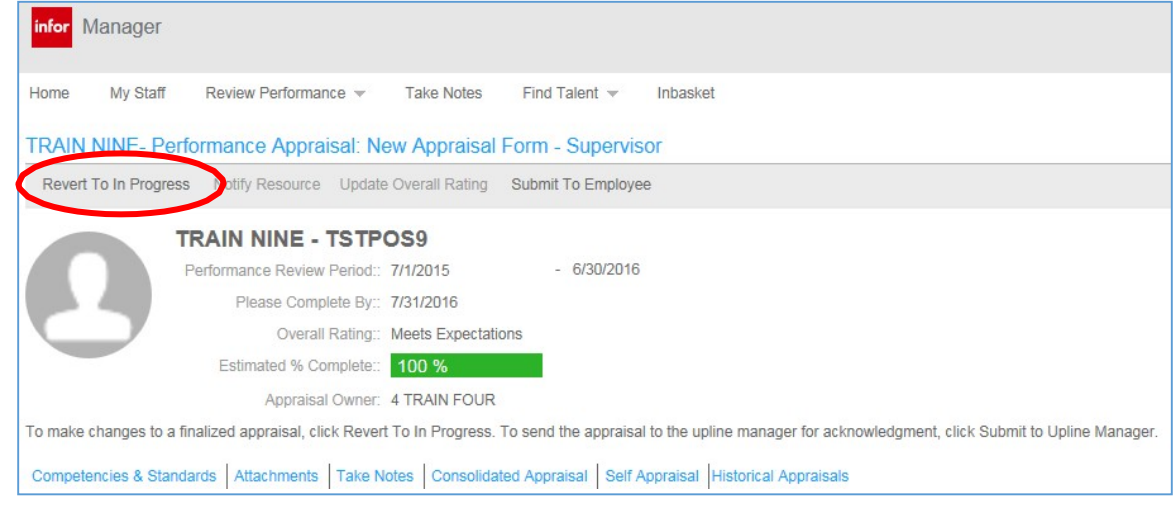

- v. The appraisal will now be found on the **Active tab** where the dates can be changed using the instructions listed above.
- **6. If the appraisal is on the Historical tab, the Appraisal Review Period Dates can no longer be changed.**
- 7. To **log out of MAP**, click the Arrow next to your name in the upper right hand corner and thenselect **Sign Out**.

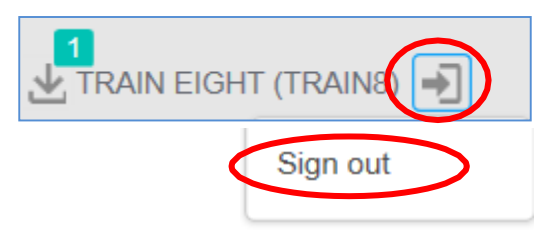

**If you have any questions regarding MAP, please contact your Human Resources Department.**